# 個人申込操作マニュアル

受験概要につきましてはWEB用受験案内をよくお読みになってから 申込みをお願いします。

申込をされた場合は、 WEB用受験案内に記載されたすべての事項に 同意されたものとみなします。

## 目次

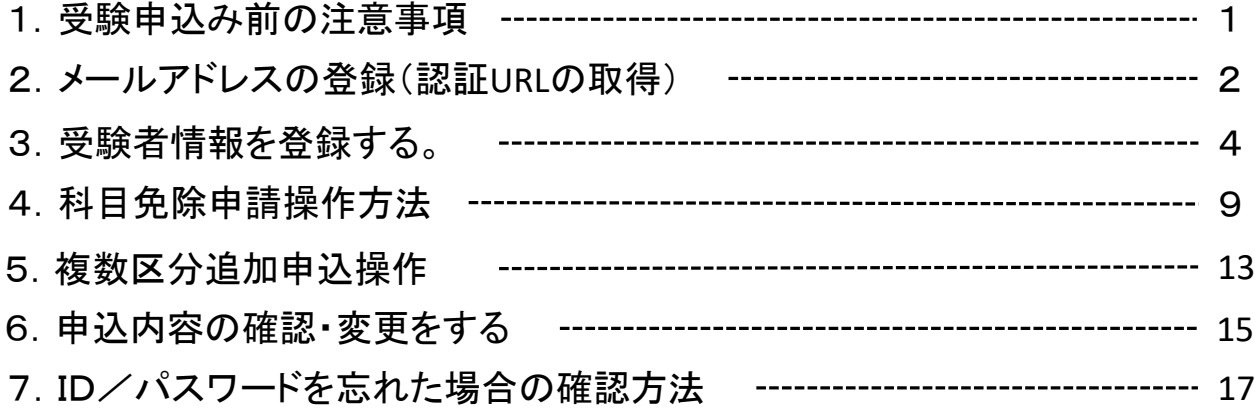

## 個別申込の流れ

## 1.受験申込み前の注意事項

## (1)準備するもの

受験申込を行う前に、下記の情報を準備して下さい。 ①受験者の氏名、ふりがな、生年月日、住所 ②受験区分(例:大気1種) ③受験地(例:東京都) 免除される方は以下も必要です。 ④合格証書番号(すべての試験科目を合格したもの=資格取得済みのもの) 合格証書に記載されている8桁の番号 ( 2021.2022年に一部の科目を合格している場合は管理番号が発行されています⇒科目合格) ⑤管理番号( 2021.2022年に一部の科目を合格している=科目合格をしている方) 6月中旬に送付された「合格科目及び科目免除申請のご案内」はがき(以下、免除申請の案内はがき)又は12月に送 付した試験結果通知書に記載されている10桁の番号

#### ⑥延期した場合の受験意志

#### (2)申込に必要な免除情報の問合せ

・免除申請の案内はがきが届かない、管理番号が分からない、合格証書番号が分からないなどは試験センターまで 様式又は下記情報をメールでご連絡ください。メールで返信します。

①問合せ要件

②氏名

③生年月日

④住所(合格証書番号の問合せの場合、登録時の住所)

⑤連絡先電話番号(日中に連絡がつくところ)

⑥電子メールアドレス

(メールが届かない場合がありますので、できるだけ携帯電話のメール登録はお避け下さい。もし、携帯電話のメー ルをお使いの場合には、@shikenjemai.jpおよび@jemai.or.jpのドメインからのメールを受信できるように予め受信設定 して下さい)。

問い合わせ先:公害防止管理者試験センター。

E-Mail shikenbu@jemai.or.jp TEL 03-3528-8156 FAX 03-3528-8166 業務時間 9時~17時

#### (3)変更届について

 $\sim$   $\frac{1}{2}$ 

- ・免除申請をする場合、上記の入力情報のうち、氏名が異なる方又は生年月日が誤っている方は、合格当時の氏名と 生年月日(=前回受験時に登録されている個人情報)を入力してお申込になり、別途、確認書類と伴に変更届を提出 して下さい。WEB上では変更できません。
- ・WEB申請時に受験票が受取れる住所を入力すれば、住所の変更に関する変更届は必要ありません。ただし、申込締 切後に住所が変更になった場合には変更届の提出が必要です。
- ・受験申込を完了後、転勤・転居のやむない理由により、受験地を変更したい場合には、**令和5年9月20日(水)**までに 変更届をご提出ください。
- ・変更届は、以下のサイトに様式があります。提出方法は、メール添付又はFAXでご連絡ください。 https://www.jemai.or.jp/polconman/examination/alteration.html

以下に該当する方は団体申込を行ってください。

・複数区分申込で、振込みを一度に行いたい場合

・振込人名以外の名義(会社等)で振込したい場合(1名でも申込可能)

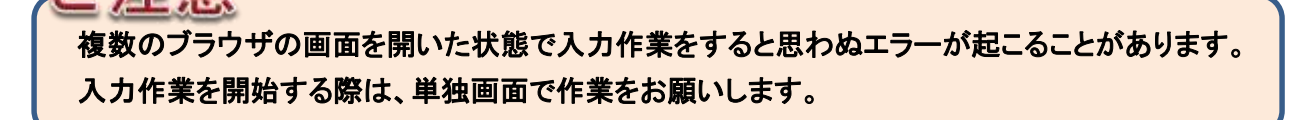

## 2.メールアドレスの登録。(認証**URL**の取得)

会社名義や、複数区分の料金を一括で振込みたい場合は、緑もしくはピンクの申込ボタンから申込し、団体操作マニュアルをご覧ください。

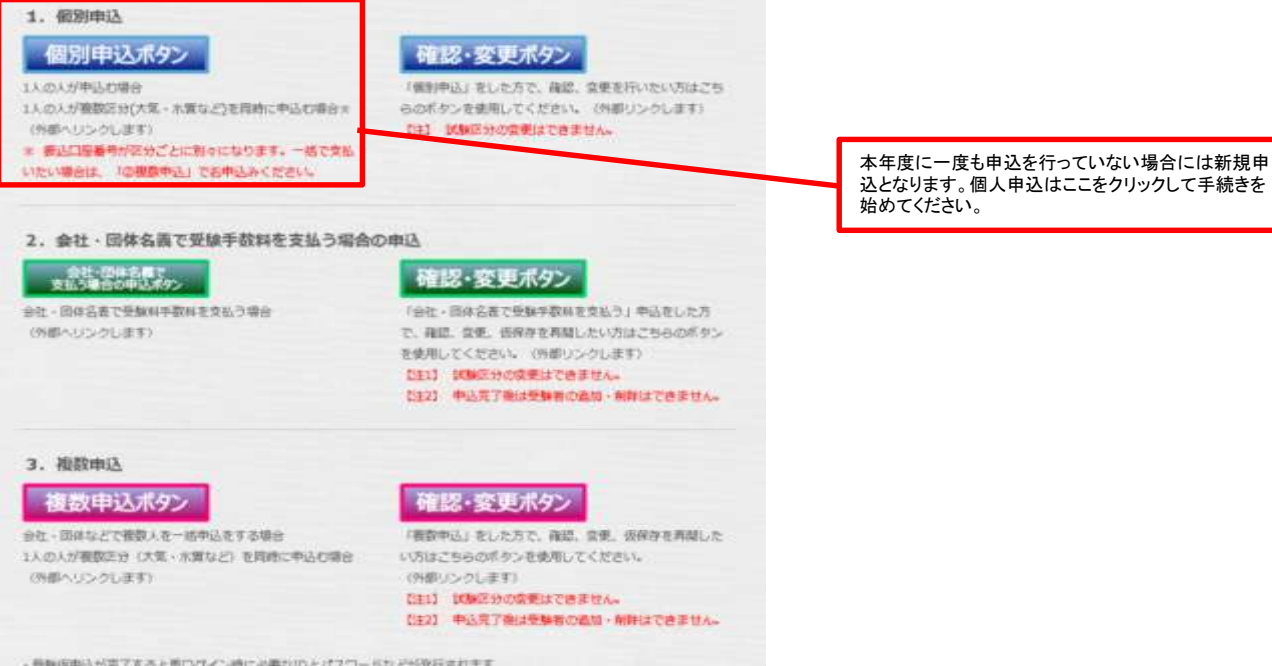

(1)メールアドレスの登録

受験仮申込の登録用URLを送信するメールアドレスを登録してください。

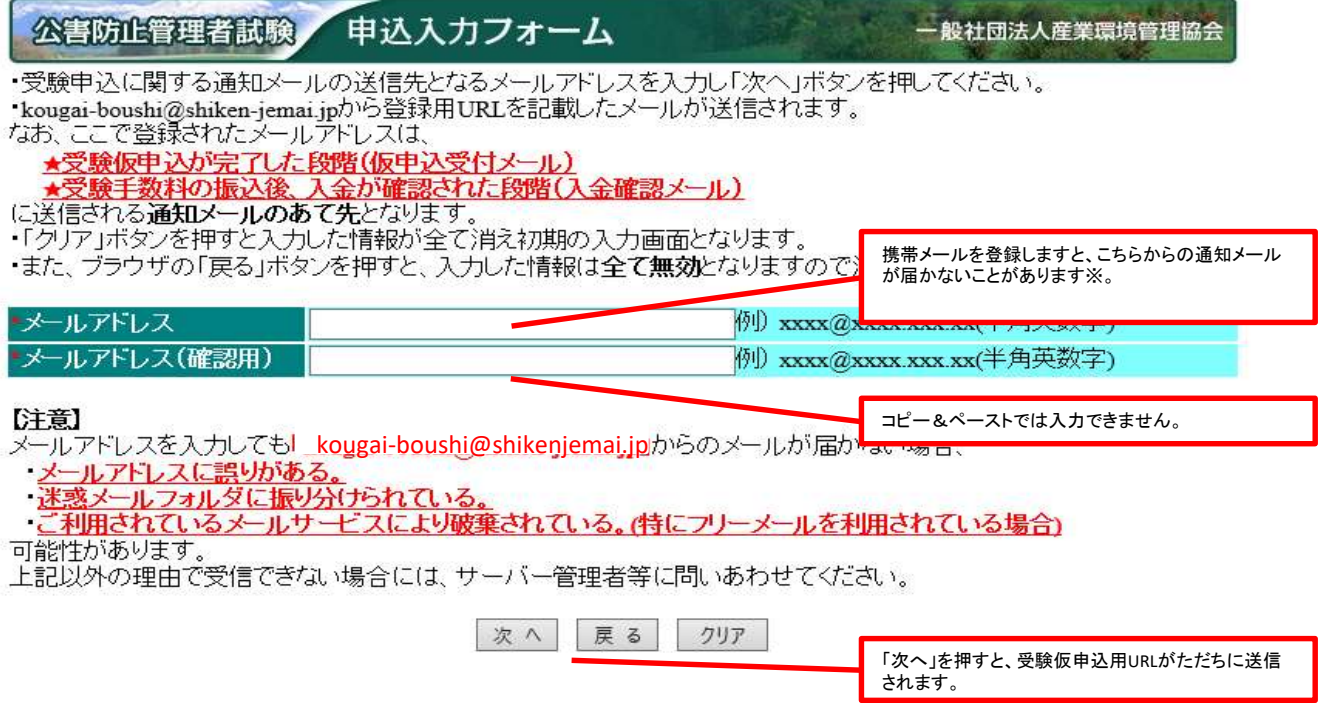

※やむを得ず、携帯電話のメールアドレスを登録する場合には、ドメイン(shiken-jemai.jp およびjemai.or.jp)を受信できるように予め受信 設定をしてください。

※同じメールアドレスを使用して申込みを複数回行う場合には、送信された**URL**から申込を完了後に、再度メールアドレスの登録をして **URL**を取得して、申込みを行ってください。申込登録を完了していない場合、同じメールアドレスで複数回**URL**を受信すると最新の**URL** 以外は有効期限の8時間を過ぎなくても期限切れになりますのでご注意ください。

## (2)受験仮申込用**URL**が送信されたことの確認

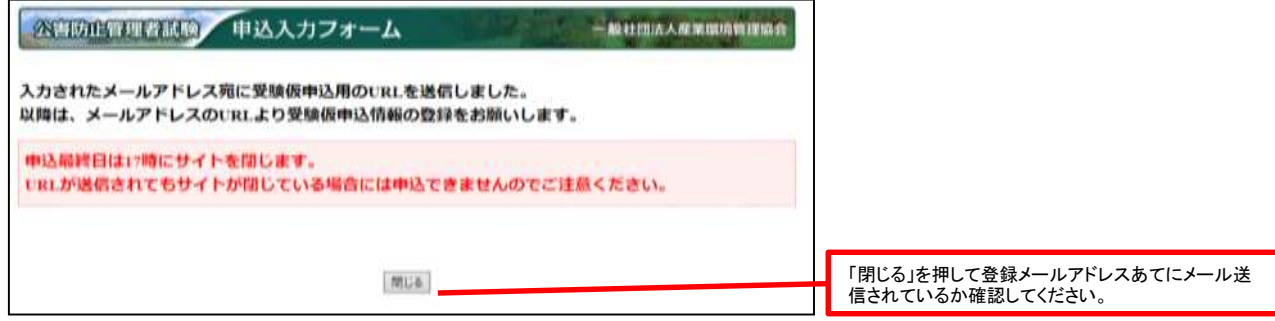

## (3)メールを受信したか確認する。

登録したメールアドレスの受信トレイに [kougai-boushi@shikenjemai.jp](mailto:kougai-boushi@shiken-jemai.jp) から下記のメールが届いているか確認し、URLをクリックしてください。 メールアドレスが合っているのに、受信トレイにない場合などは、迷惑メールフォルダを確認してください。 受信できていない場合は、メールアドレスを確認の上メールアドレスの再登録を行ってください。

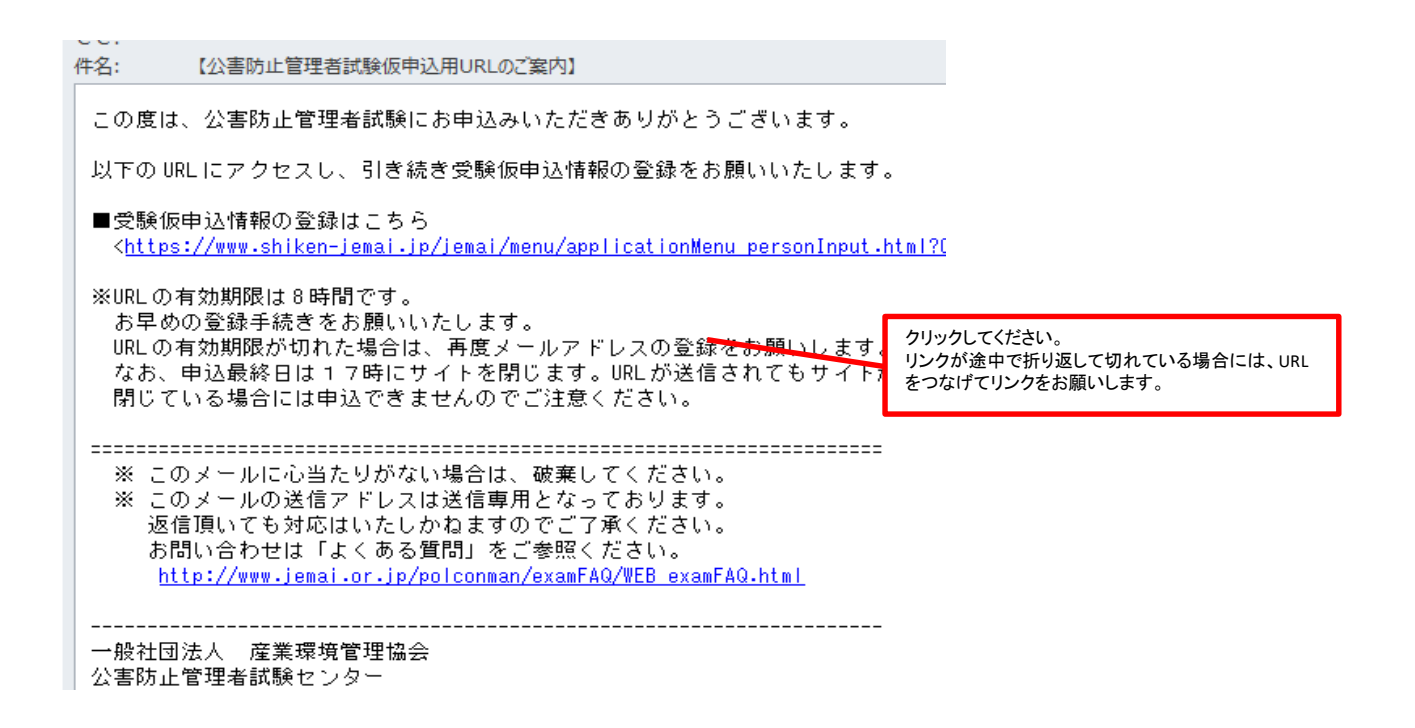

## (4)**URL**をクリックしても有効期限が切れていると表示された場合

メールアドレスを登録後、8時間以内にログインしないと、URLが無効となりますので、再度メールアドレスを登録してください。 また、仮申込登録を完了する前に複数回同一のメールアドレスで登録した場合は、最初に送信されたURLは有効期限切れとなりますので ご注意ください。

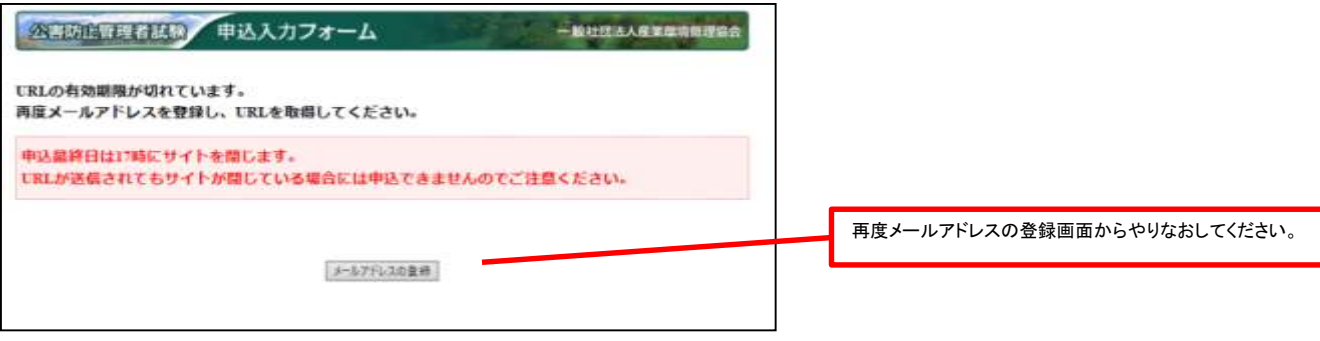

## 3.受験者情報を登録する。

## (1)個人情報の入力と受験地、試験区分の選択

氏名や現住所等の個人情報と受験地、受験する試験区分を登録してください。 WEB画面上の例を参考に、入力に誤りがないかよく確認して入力してください。 免除申請する場合は注意事項を確認して入力してください。

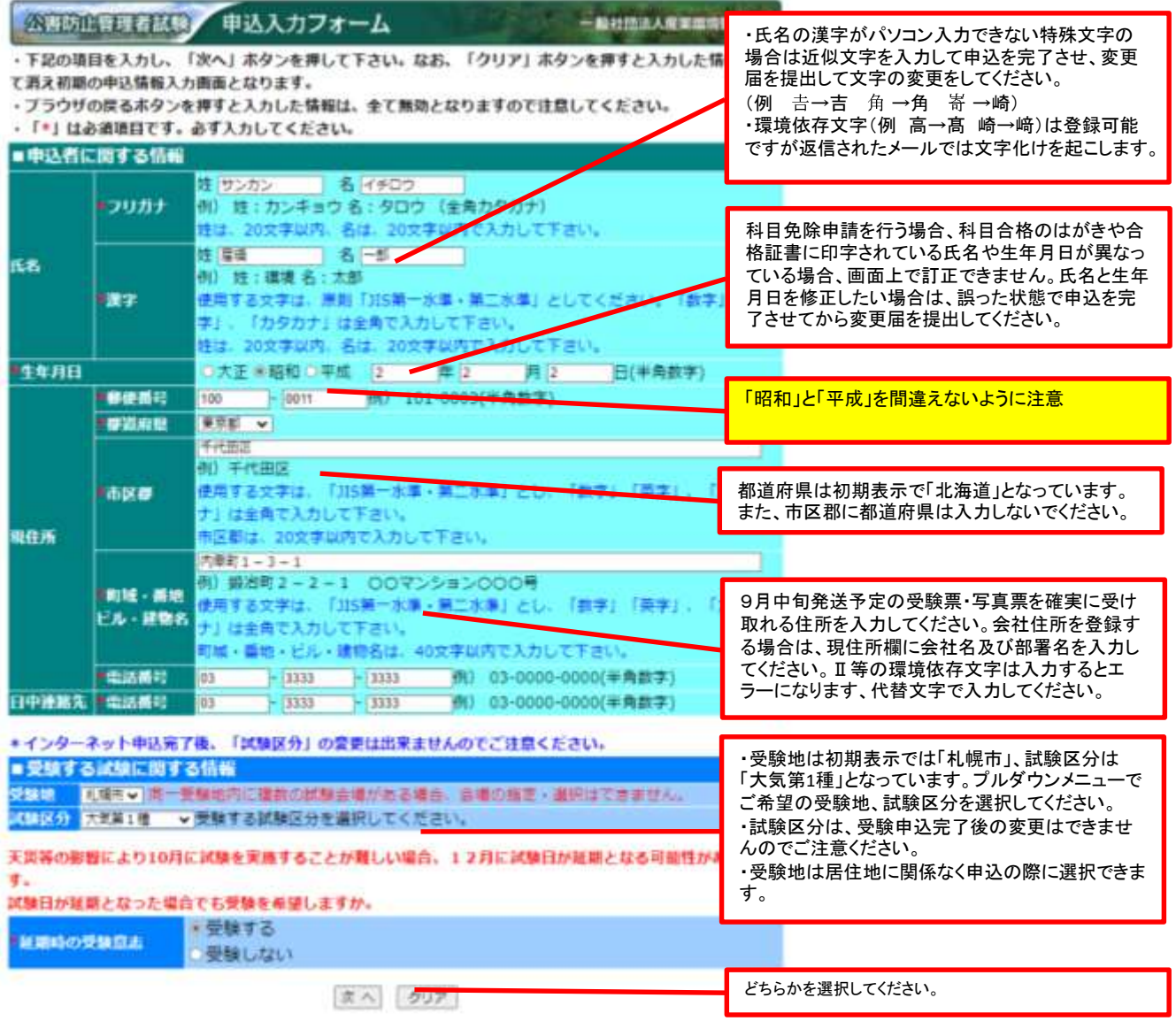

## (2)延期時の受験意志

「受験する」を選択した場合は、下記のメッセージが表示されますので注意事項をよく読み承諾ボタンで次へ進みます。

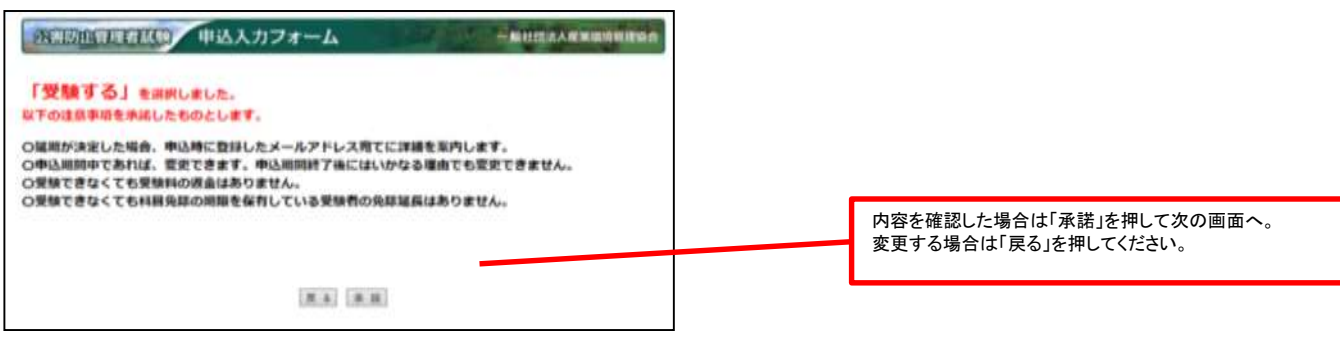

「受験しない」を選択した場合は、下記のメッセージが表示されますので注意事項をよく読み承諾ボタンで次へ進みます。

延期が決定した場合には、全受験者へメール連絡をします。返金に関する詳細についてはそちらをご覧ください。

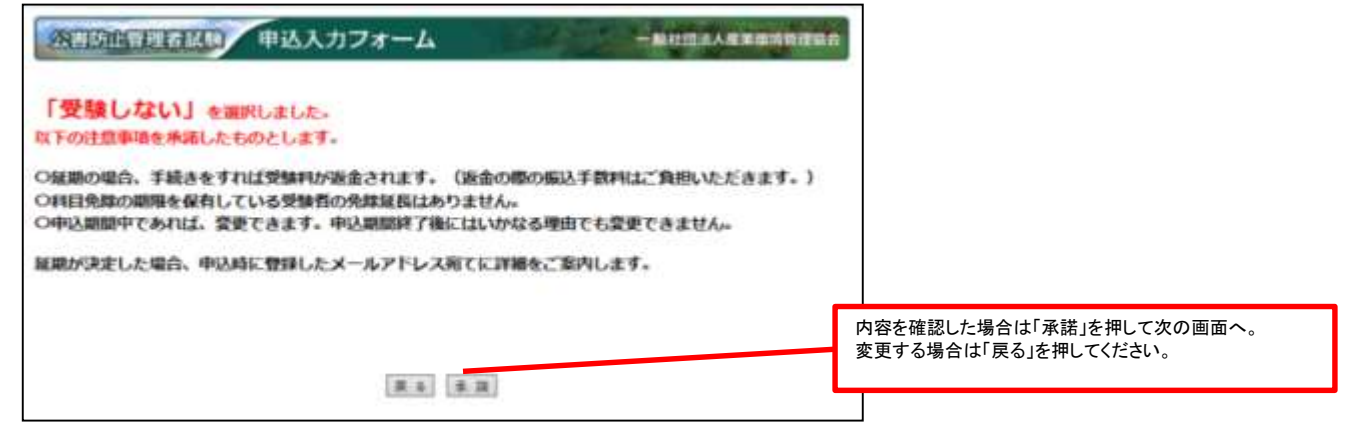

## (3)免除申請に関する情報

<初めて受験する方・免除する科目がない方>

・免除するものがありませんので免除申請欄の「しない」をチェックしてください。

<免除申請をする方>

・詳しくは4.科目免除申請操作方法を参照してください。

公害防止管理者試験 申込入カフォーム

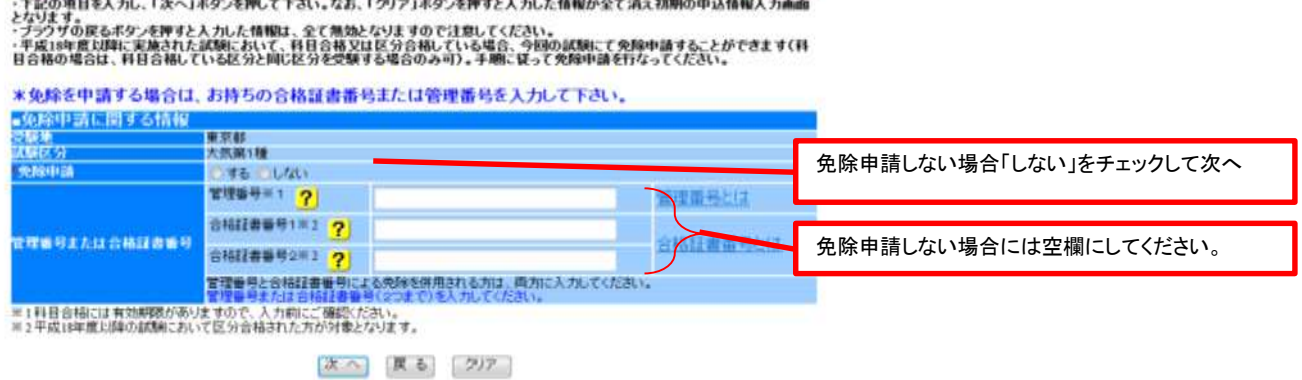

一般社团法人産業環境管理協会

## (4)リマインダーの登録

・インターネット申込みの完了時に発行されるIDとパスワードを忘れてしまった場合、ここに入力した質問事項に回答することで、ID とパスワードが発行されます。申込み内容の確認や変更を行うためには、IDとパスワードが必要となります。

#### 公害防止管理者試験 申込リマインダー 一般社団法人産業環境管理協会

• ログインのためのバスワードを忘れてしまった場合、ここに入力した質問事項にてバスワードを再発行します。

• 選択した質問に対する回答を入力してください。

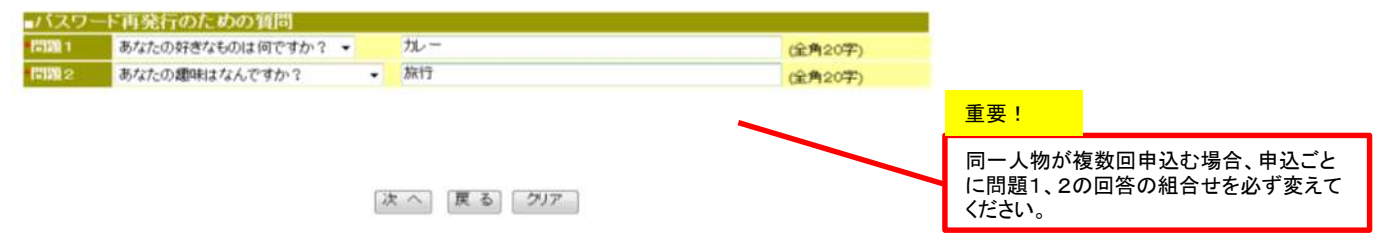

## (5)申込内容の確認

・入力内容を確認してください。 ・試験区分が誤っている場合は、再ログインしても変更できないので必ず確認してください。 ・修正する場合は、「戻る」を押して前の画面に戻ってください。

・「実行」ボタンを押すと次画面にて、再ログイン時に必要なIDとパスワード、受験手数料、振込先及び振込期限が表示されますので、画面を保存もしく は印刷して保管してください。(仮申込み完了)

・実行ボタンを押さずに、インターネットブラウザを閉じてしまいますと、セッションが中断し、申込内容はクリアされてしまいます。このような場合は、認 証URLから申込操作をやり直してください。

#### 申込内容確認 公平所 上者風

一般社団主人産業開設管理協会

・下記の入力内容を確認し、問題ない場合は「実行」ホタンを押して下さい。内容修正する場合は、「戻る」

ポタンを押して修正を行ってください。

・「実行」ホタンを押した後は、試験区分の変更ができませんので注意ください。

・ブラウザの戻るホタンを押すと入力した情報は、全て無効となりますので注意してください。

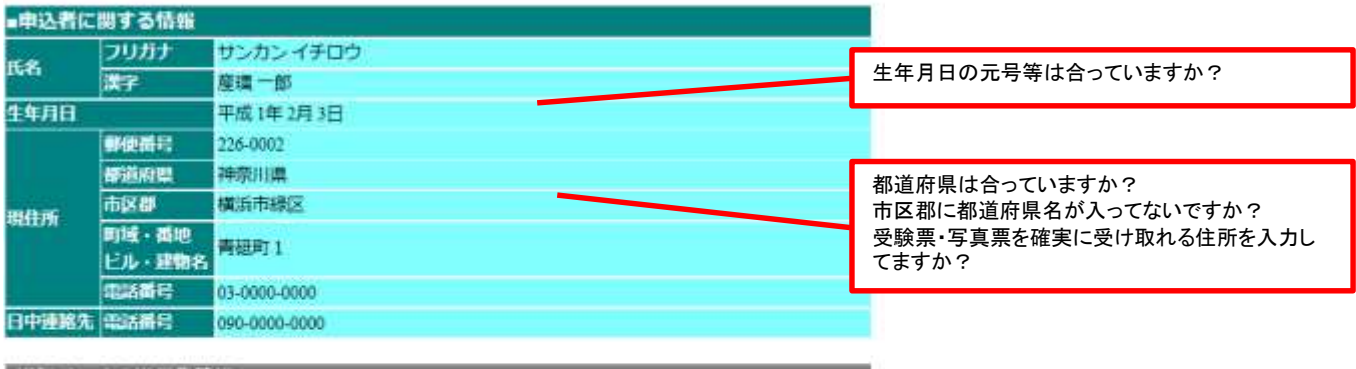

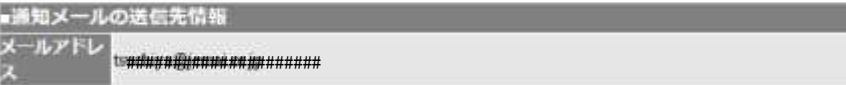

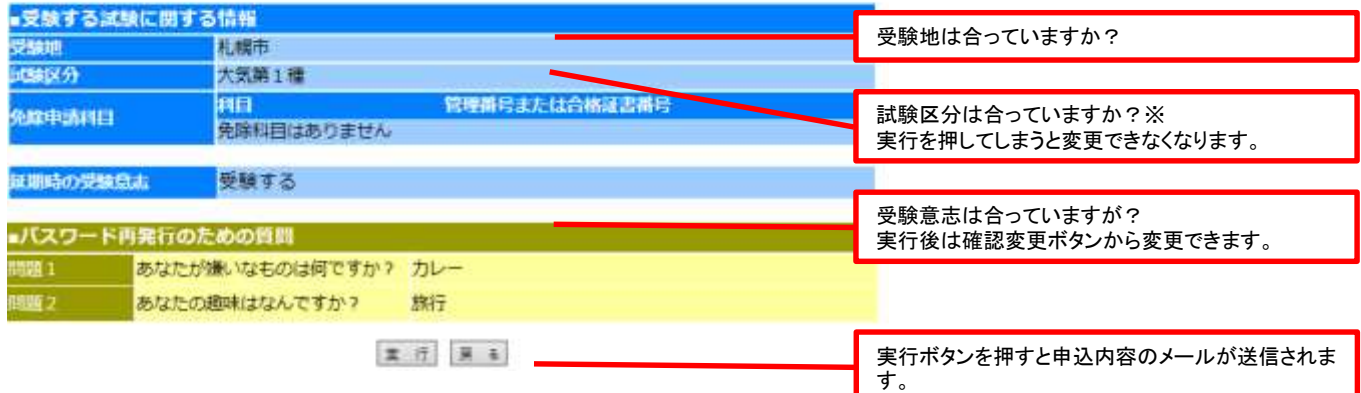

※「実行」ボタンを押した後に、試験区分の間違いに気付いた場合には、その口座には入金せずに放置し、「確認・変更ボタン」から4.複数区分追加 申込操作のページを参照し、追加登録をすることで、個人情報の再登録を省くことができます。追加登録する場合でも、免除申請をする場合は忘れ ずに申請してください(7月31日17時まで) 。

新たに申込をする場合は必ずリマインダーの回答を変えて申込してください。新たに表示される銀行口座に受験料をお振込みください(期日までに入 金しなかった申込は自動的に無効となります)。

## (6)申込操作の完了

10145 ., ÷.

・「実行」ボタンを押すと次画面にて、再ログイン時に必要なIDとパスワード、受験手数料、振込先及び振込期限が表示されますので、画面を保存もしく は印刷して保管してください。(仮申込み完了)

・実行ボタンを押さずに、インターネットブラウザを閉じてしまいますと、セッションが中断し、申込内容はクリアされてしまいます。このような場合は、認証 URLからログインし申込操作をやり直してください。

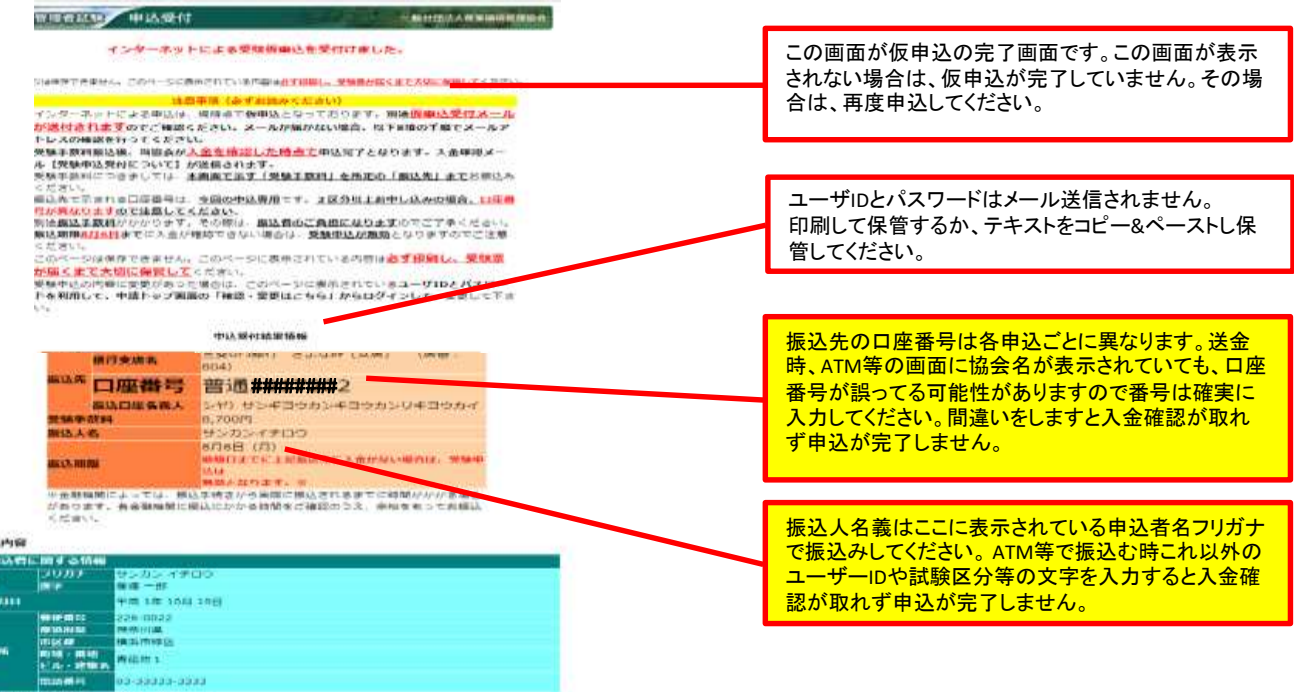

## (7)仮申込内容のメールが送信されます。

・実行ボタンを押すと、登録したメールアドレスあてに「受験仮申込受付について」という件名のメールを送信します。

・必ずメールの受信有無を確認し、受信していない場合には、再ログイン後メールアドレスの変更等を行って「実行」ボタンを押し、メールの内容を確認し てください(実行を押すと再度送信されます)。

・受験する科目と免除をした科目の表示があります。

免除申請がされていない場合は申込期間中に再度ログインして修正してください。

・申込内容(試験区分)に誤りがあった場合には、その口座には入金せず、新たに申込をし(追加申込であれば個人情報の登録が省けます。)、正しい申 込を完了したときに指定される口座へ入金してください。

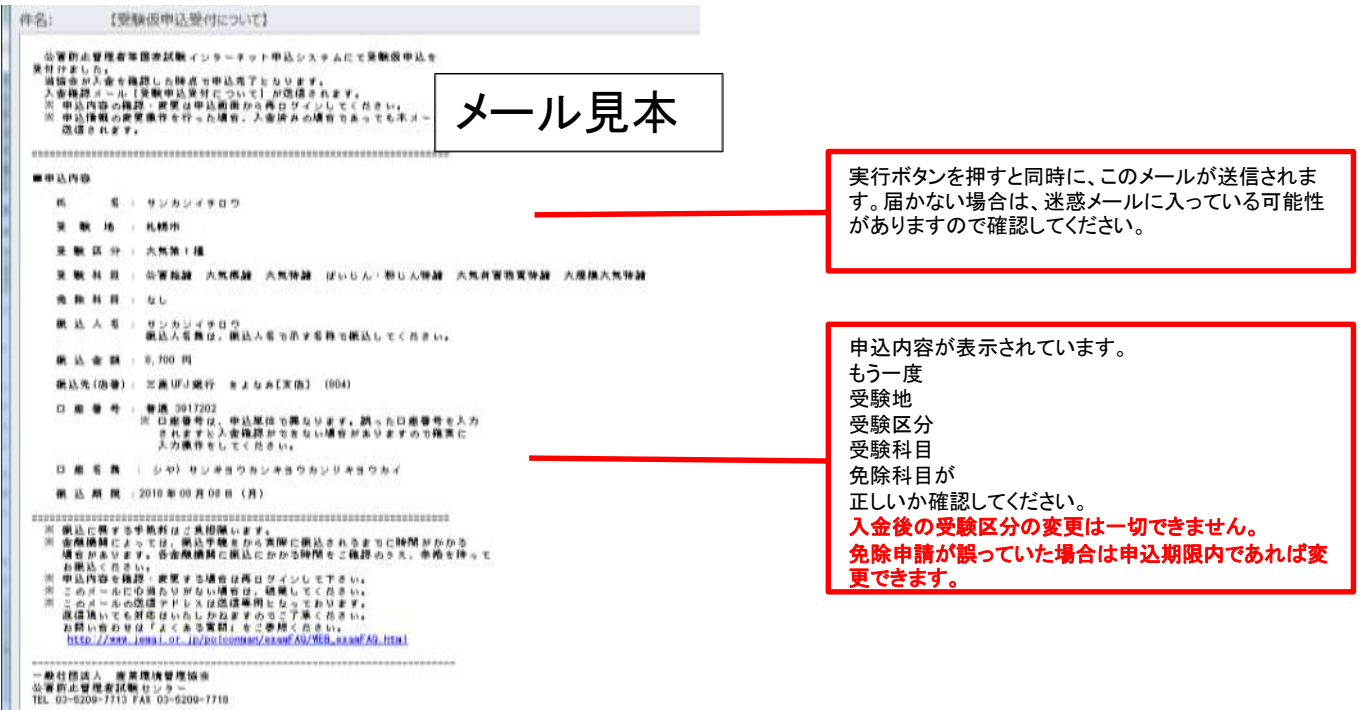

## (8)入金の確認

・画面上では、入金の確認をすることができません。 ・入金の確認がとれると、登録メールに「受験申込受付について」という件名のメールが送信されます。

※入金確認のメールは一斉送信されるため設定によっては迷惑メールに振り分けられている可能性があります。 ※入金確認メールは夕方に送信されますので翌日扱いとなっている振込や、振込人名が氏名と異なる場合には確認に時間がかかり、翌日 以降となりますので予めご了承ください。

## ※受験票・写真票が9月19日(火)を過ぎても到着しない場合あるいは紛失の場合9月26日(火)17時までに 必着で、再発行依頼書を試験センターまで提出してください。

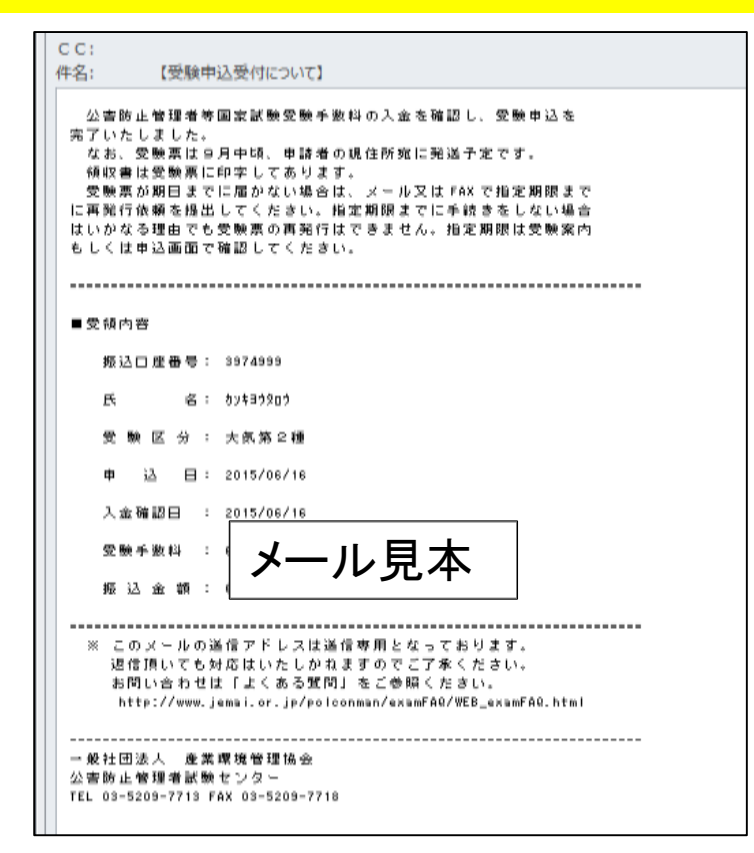

## (9)過入金・不足金メールについて

※(7)仮申込み内容のメールに記載の振込金額より過不足がありますと、kougai-boushi@shikenjemai.jpからメールが送信されます。

#### ○過入金メールについて

メール記載の受験手数料より多く入金した場合に送信されます。 申込完了時に表示された口座番号に、まとめて入金されても過入金となります。入金してない口座は申込が完了しません。 必ず指定の口座に入金してください。 過入金分の受験料は後日試験センターより連絡を行い返還となります。 複数を一回で入金したい場合は、複数申込をおこなってください。

#### ○不足金メールについて

メール記載の受験手数料より少なく入金した場合に送信されます。 振込手数料などを引いて入金された場合、申込が完了しません。至急不足金額を再度同じ口座にお振込みください。 期日までに振込できなかった場合には受験できませんので注意してください。 その場合、入金された受験手数料は後日試験センターより連絡を行い返還となります。

## 4.科目免除申請操作方法

科目別合格制度における科目免除申請には、3種類あります。科目免除申請の方法については、以下を参照してください。

#### (科目合格に基づく免除)

・過去2年間に受験された試験区分と<mark>同一の試験区分</mark>の科目免除申請を行う場合は、**管理番号**を入力してください。本年度は2021、2022年度の合格 科目が対象です

#### (区分合格に基づく免除)

・平成18年度以降の試験において区分合格していて、今年新たに他区分を受験する方で、科目免除申請を行う場合は、**合格証書番号**を入力してくだ さい。合格証書をお持ちの方は3年の期限なく免除申請が可能です。

#### (科目合格及び区分合格を併用する免除)

・科目合格と、区分合格は併用して免除することができます。 管理番号と合格証書番号両方を入力してください。

#### (初めて受験される方)

・新規に受験される方は、免除申請欄の「しない」をチェックしてください。

A.昨年度受験され区分不合格だった方に送付した試験結果通知所の見本

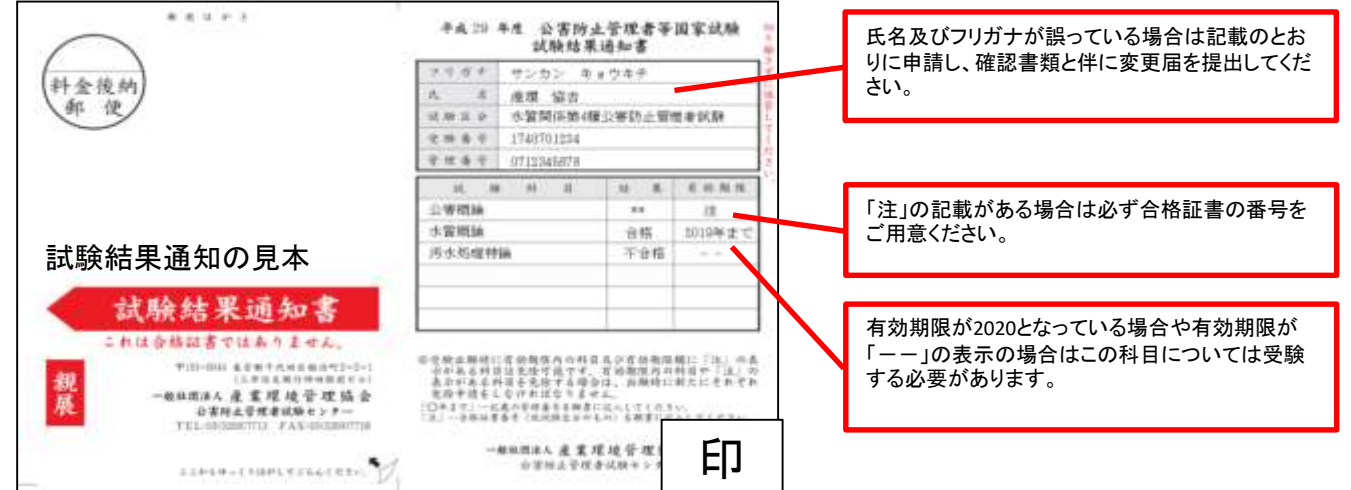

B.上記の結果通知の結果は6月に送付した科目合格通知には下記のように表示されます。

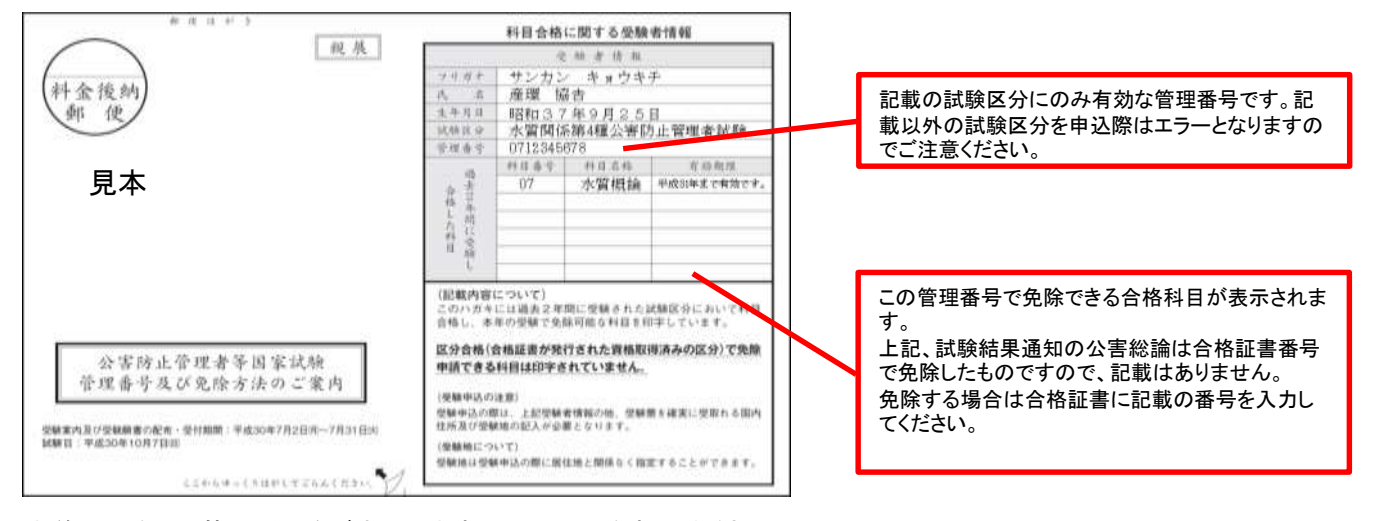

未着の場合は、管理番号をご案内しますのでお問い合わせください。

C.合格証書をお持ちの方

平成18年度以降の当該国家試験において資格を取得している場合、合格証書に記載の番号を入力することで共通科目の免除 ができます。

管理番号の入力では合格証書番号での免除は受けられませんので必ず確認してください。

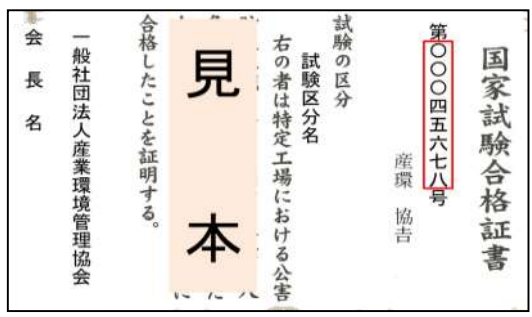

(1)管理番号もしくは管理番号と合格証書番号を入力して「次へ」

#### 公开动作背景者长枪。 申込入カフォーム 一般社団法人産業環境管理協会

、下記の項目を入力し、「次へ」ボタンを押して下さい。なお、「クリア」ボタンを押すと入力した情報が全て消え初期の中込情報入力画面<br>となります。<br>・ブラクザの戻るボタンを押すと入力した情報は、全て無効となりますので注意してください。<br>・平成18年度以降に実施された試験において、科目会格又は区分会格している場合、今回の試験にて免除中請することができます(科<br>目合格の場合は、科目合格している区分と同じ区分を受験する場合のみ可)。手題に従って免除

## \*免除を中請する場合は、お持ちの合格証書番号または管理番号を入力して下さい。

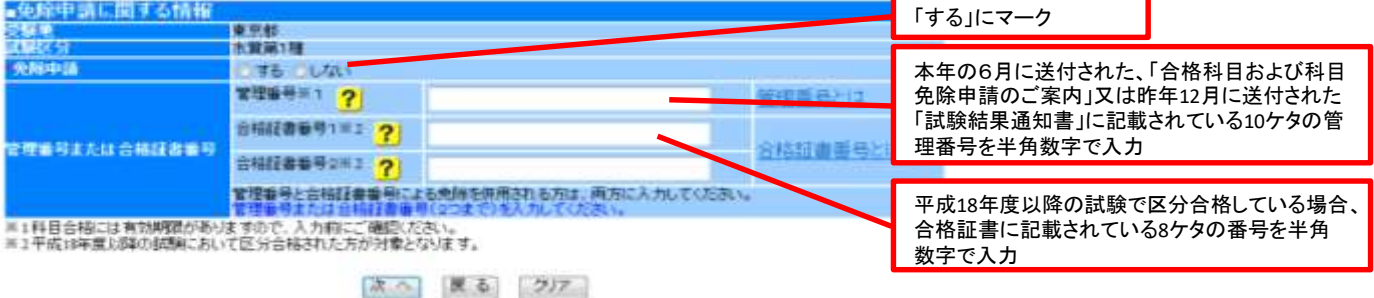

#### (2)免除もれの確認

・管理番号又は合格証書番号を入力していない場合、下記のメッセージが表示されます。その場合、該当の番号が無い場合に は、**OK**を押していただきますと、次へ進むことができます。

免除申請漏れを防ぐために表示させていただいております。

※管理番号の入力のみの場合は下記の記述

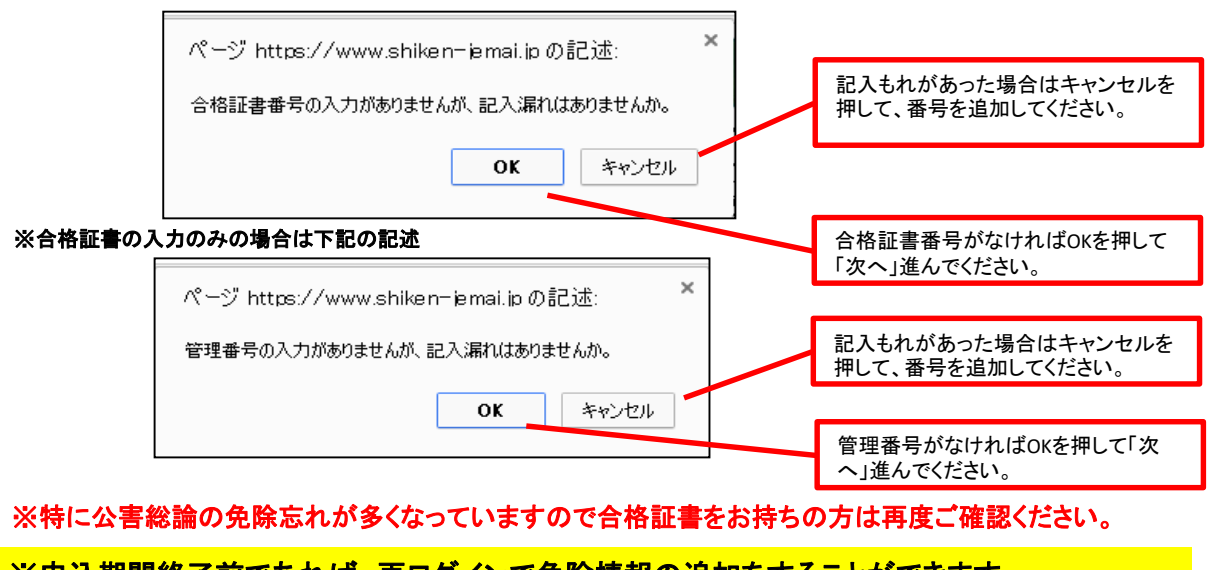

※申込期間終了前であれば、再ログインで免除情報の追加をすることができます。

※申込期間が過ぎた場合は、いかなる理由でも追加できませんのでご注意ください。

※免除申請の番号は受験申込するたびに入力する必要があります。

### (3)免除申請可能科目の選択

・免除可能な科目が一覧で表示されます。必ず申請どおり免除科目が表示されているか確認してください。

・チェックされている科目のみ免除になります(初期設定ではチェックあり(=免除する))。

・チェックを外すとその科目については免除申請がされません。確認メッセージが表示されます。

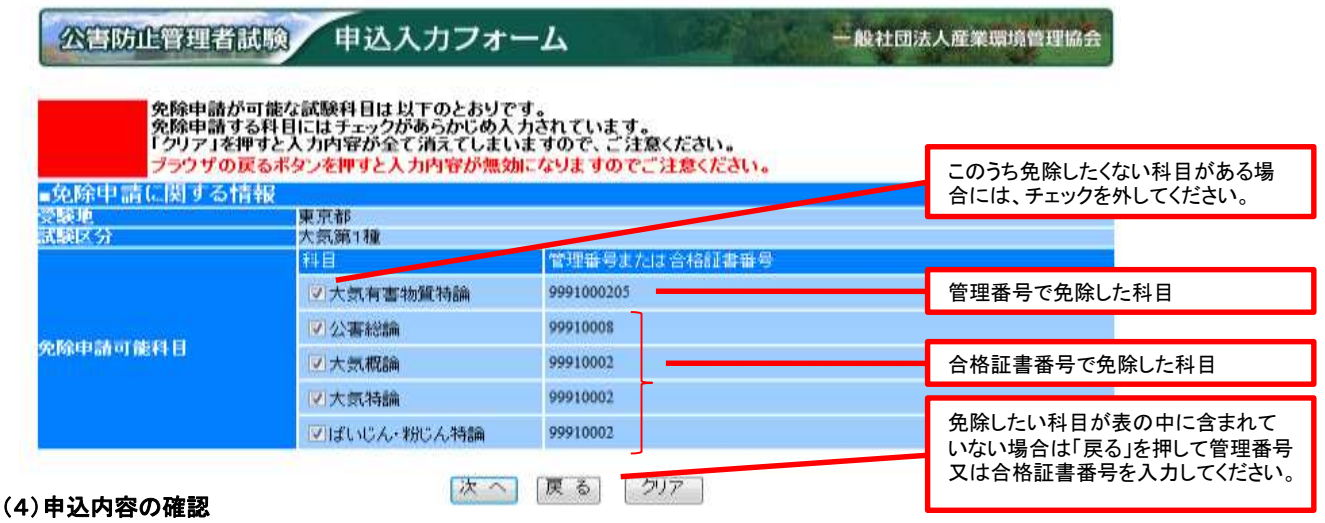

・入力内容を確認してください。

・試験区分が誤っている場合は、再ログインしても変更できないのでここで必ず確認してください。

・修正する場合は、「戻る」を押して前の画面に戻ってください。

・「実行」ボタンを押すと次画面にて、再ログイン時に必要なIDとパスワード、受験手数料、振込先及び振込期限が表示されますので、画面を保存もし くは印刷して保管してください。(仮申込み完了)

・実行ボタンを押さずに、インターネットブラウザを閉じてしまいますと、セッションが中断し、申込内容はクリアされてしまいます。このような場合は、最 初から申込操作をやり直してください。

#### 申込内容確認 **ACTION THEFAME**

一般社団法人産業課項管理協会

・下記の入力内容を確認し、問題ない場合は「実行」ボタンを押して下さい。内容修正する場合は、「戻る」ボタンを押して修正を行ってく<br>ださい。<br>・ブラウザの戻るボタンを押すと入力した情報は、全て所効となりますので注意ください。

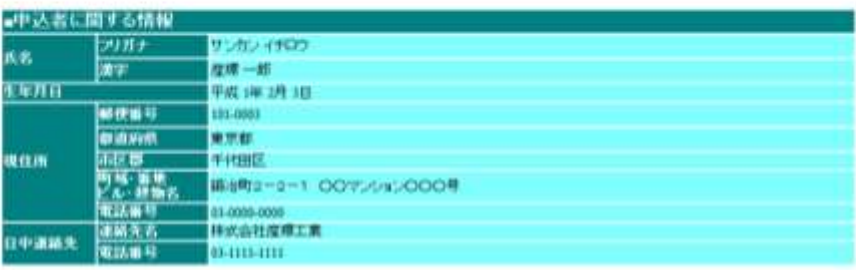

■通知メールの送信先情報 ##################

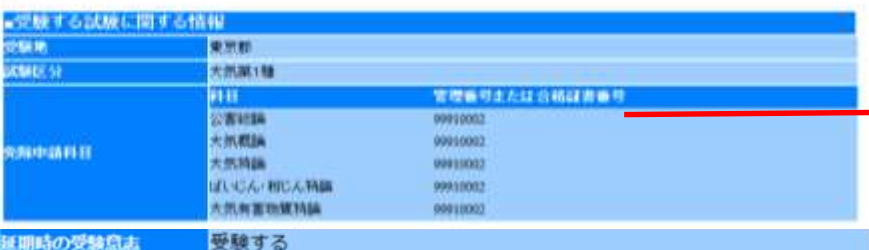

免除したい科目がすべて含まれている か確認してください。特に合格証書番 号による免除申請の「公害総論」の免 除忘れが多くなっています。

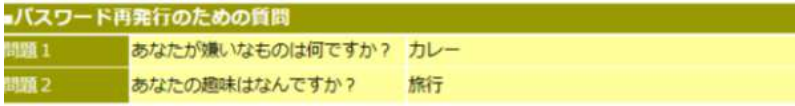

実行展る

#### (5)エラーが発生した場合

#### エラー表示例① (個人情報が誤っている場合)

・合格証書や、科目合格のお知らせに記載している個人情報と漢字表記や、ふりがなが異なる場合にはエラーとなります。

・氏名の変更があった方や、生年月日の誤記入の修正をしたい方で、変更届を提出されていない場合、登録個人情報と異なる為、免除することが できません。

・エラーが出て免除することができなかった場合は、画面上で変更はできませんので、誤った状態で申込操作を完了し、 8月末日までに変更届を提出してください。 受験票は変更後の内容で発送となります。

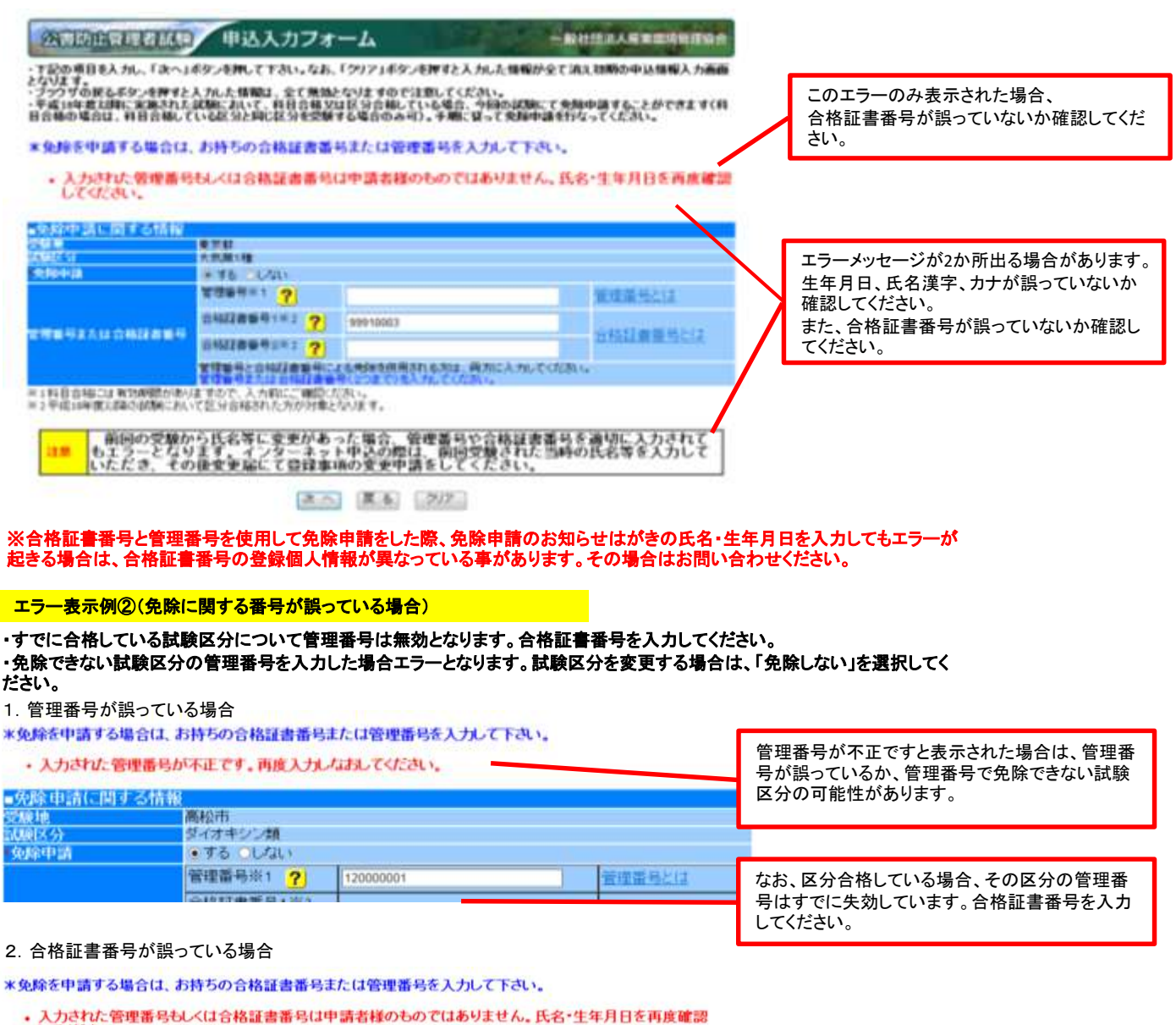

してください。 ■免除申請に関する情報 受験地<br>試験区分 東京都

大気楽1種 免除申請 o する しない 官理册号※1 ? 管理番号とは 合格証書番号1※2 ? 99910003

このエラーメッセージのみ表示の場合は、 合格証書番号が誤っています。 個人情報が誤っている場合は、画面下部のも同 様の表示があります。

#### 3. 番号の形式が誤っている場合

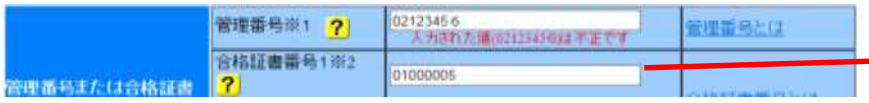

管理番号(合格証書番号)が不正ですと表示され、 入力欄の下に「入力形式が正しくありません。」と表 示された場合は、半角数値以外のものが入力され ています。

## 5.複数区分追加申込操作

注)追加できるのは同一人物の複数区分申込のみです。

・複数区分追加申込の場合、振込先口座番号は各申込ごとに異なります。必ず指定された個々の口座へお振込みください。

・振込を一回で済ませたい場合には、団体申込をご利用ください(個人で複数区分を申込み、まとめて振り込みたい場合には、団体申込みをご利用い ただけます)。

・ほとんどの試験では試験時間が重なっています。複数の試験区分を受験申込みする場合、各科目の試験時間をよく確認し受験申込みをしてください。

## (1)再ログインする。

・申込内容の確認・変更をするにはトップ画面を開き、個別申込の「確認・変更ボタン」をクリックし、ID、パスワードを入力してログインしてください。

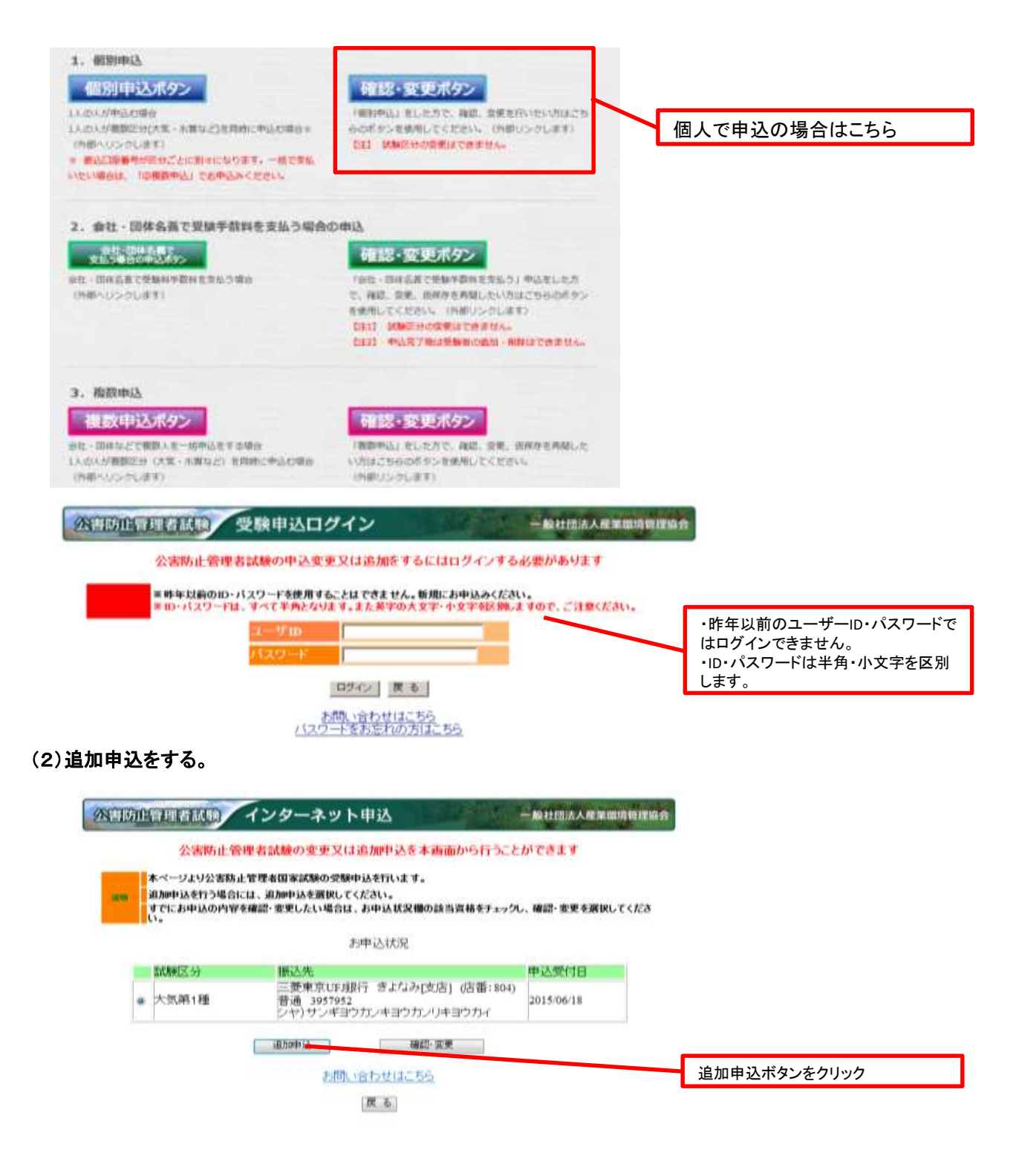

・すでに入力済みの個人情報が表示されますから、受験地と試験区分を選択し、次へを押します。

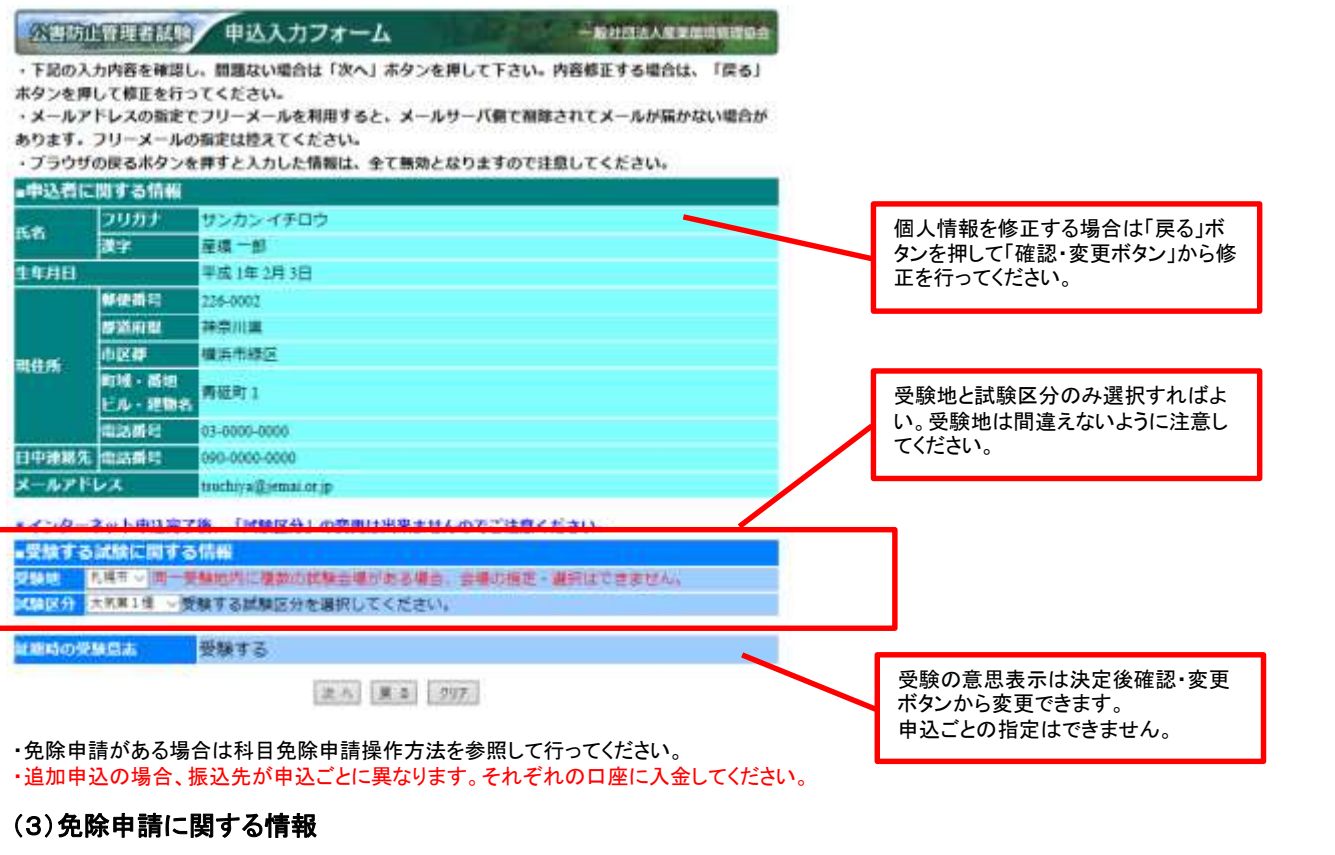

追加申込する場合でも、それぞれ免除申請が必要です。

<免除申請をする方>

・詳しくは4.科目免除申請操作方法を参照してください。

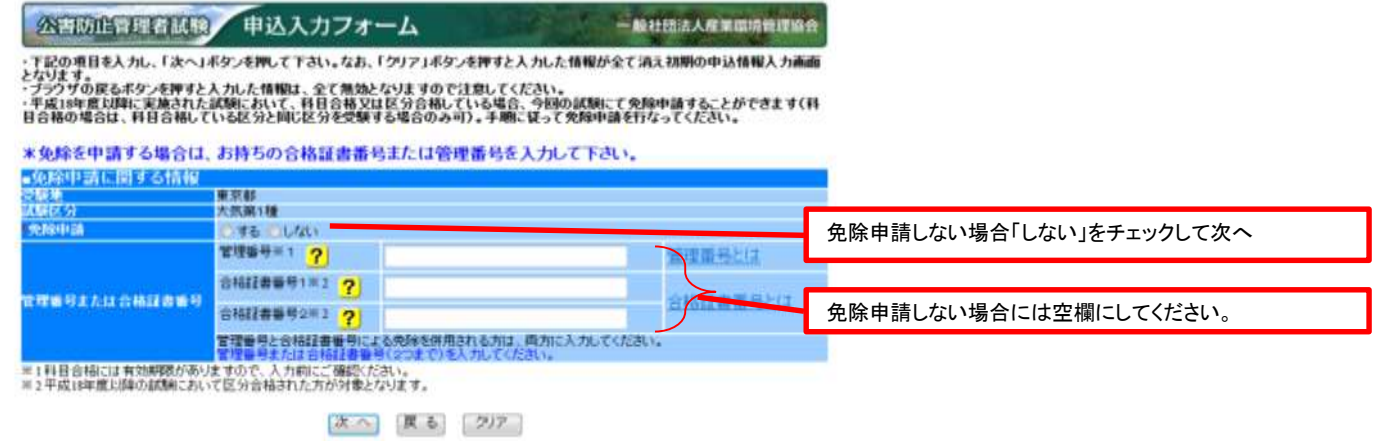

## (4)確認画面の表示

必ず申請内容と一致しているか確認してください。

## (5)申込内容のメールが送信されます。

・受信した内容を確認し、試験区分が誤っている場合には、その申込は放置し、新たに追加申込を行ってください。

(6)お申込み状況に追加分が表示されます。

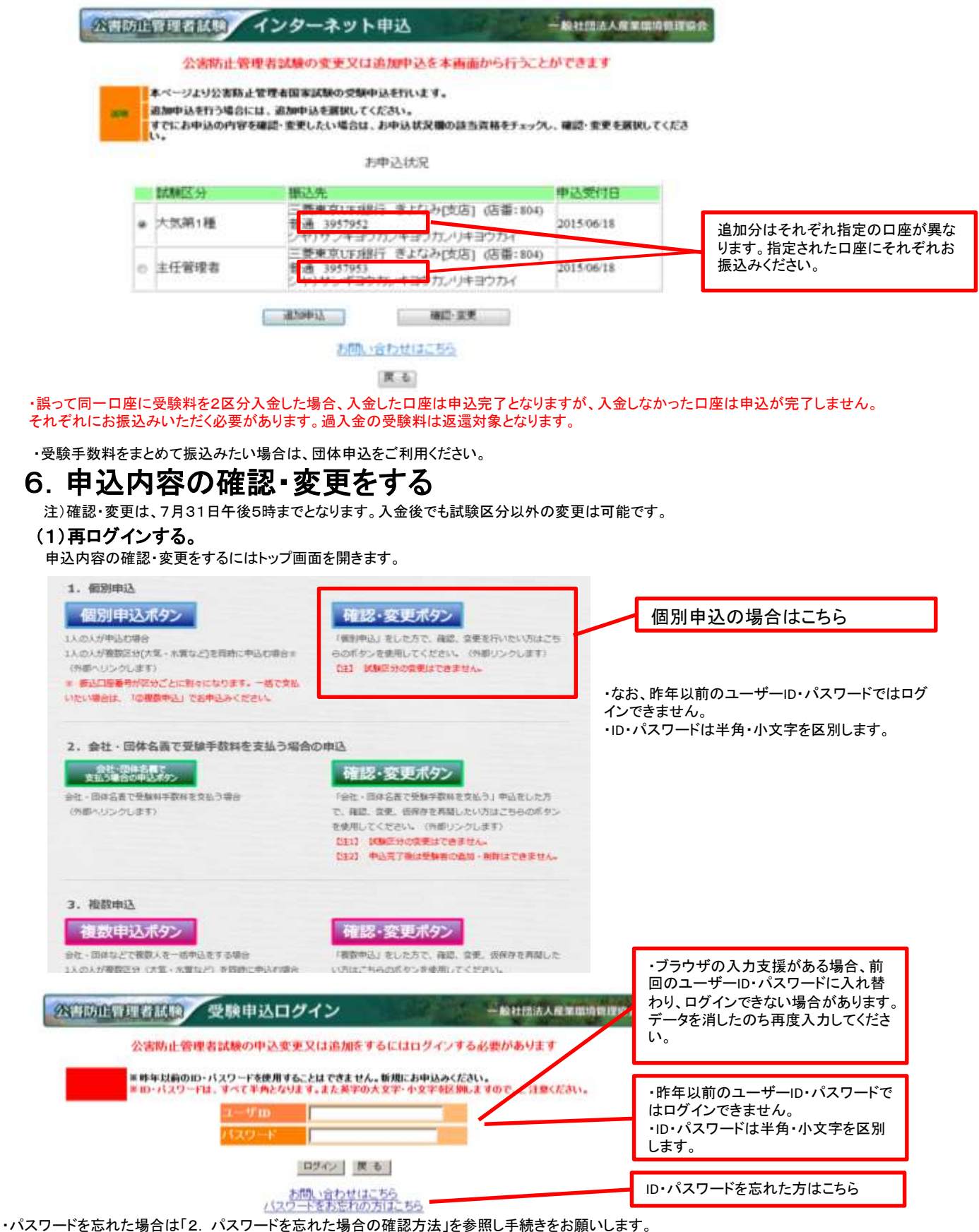

・半角・全角を区別してもログインできない場合は、「Caps Lock」キーが押されていないか確認してく ださい。押されている場合には解除し てから再度ログイン作業を行ってください。

## (2)確認・修正する申込を選択

複数区分申込をしている場合は該当の試験区分を選択して確認・変更を押してください。

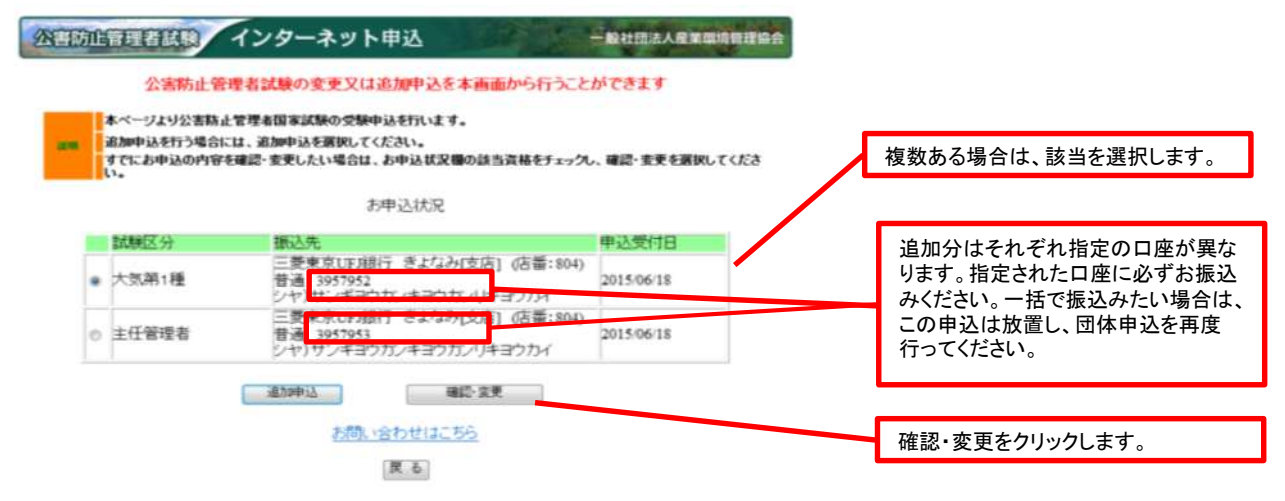

## (3)内容を確認します。

すでに入力済みの情報が表示されます。 科目免除申請をすでに行っている場合、氏名と生年月日の誤記入を変更すると科目免除が受けられなくなります。 氏名と生年月日の誤記入を修正したい場合は、変更届を提出してください。

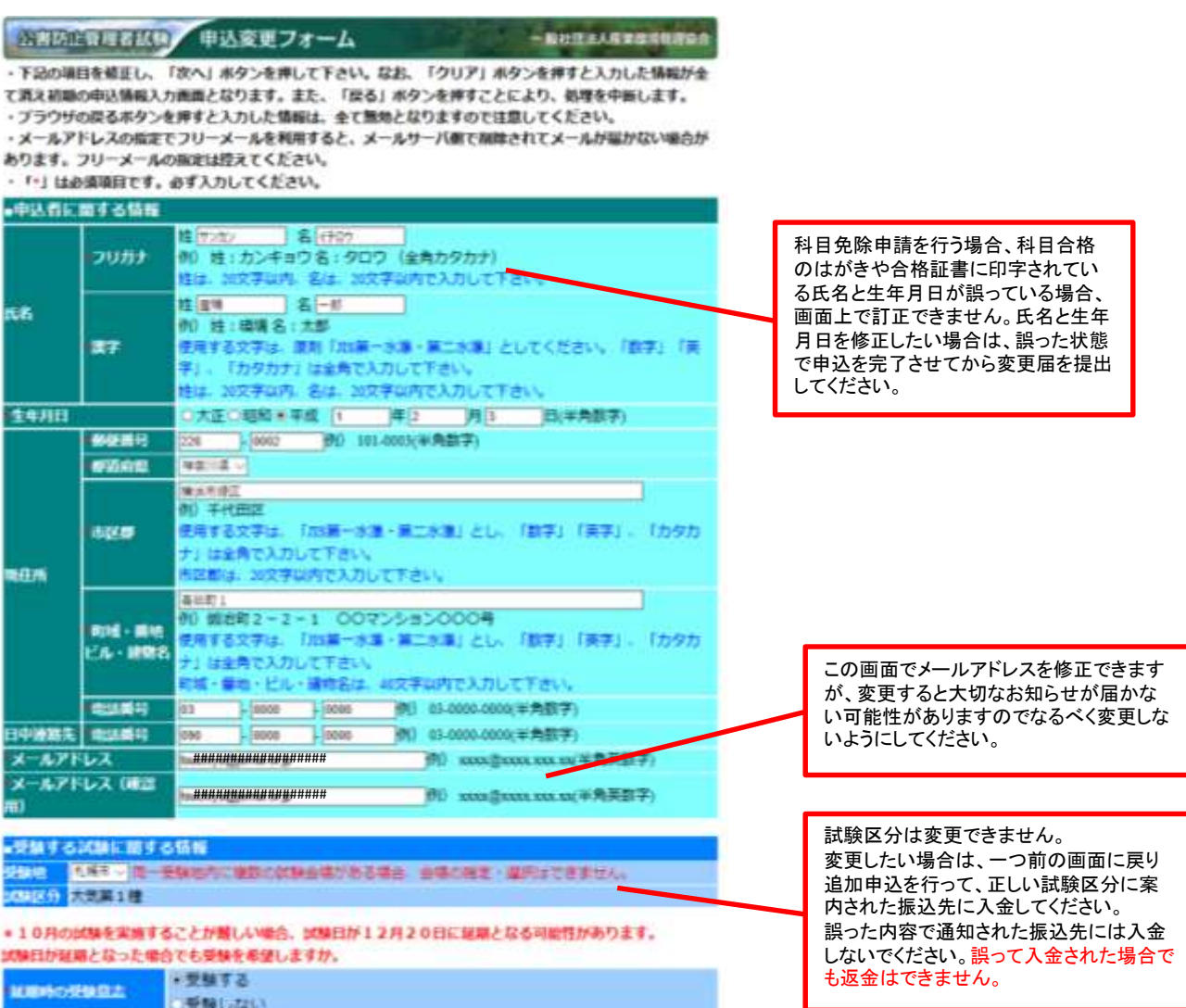

エベ 原 207

## (4)申込確認メールが送信されます。

修正が完了すると、入金後でも再度申込内容の確認メールが送信されますのでご了承ください。

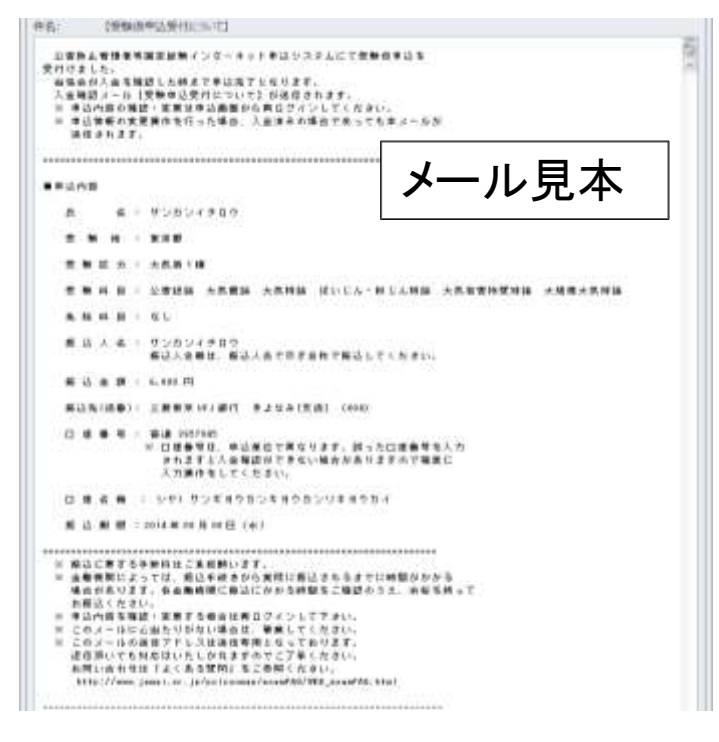

# 7.パスワードを忘れた場合の確認方法

昨年以前のID・パスワードは確認変更ボタンからは問合せできませんので今年の新規申込を「個別申込ボタン」

## (1)個別申込から青のボタン「確認・変更ボタン」をクリック

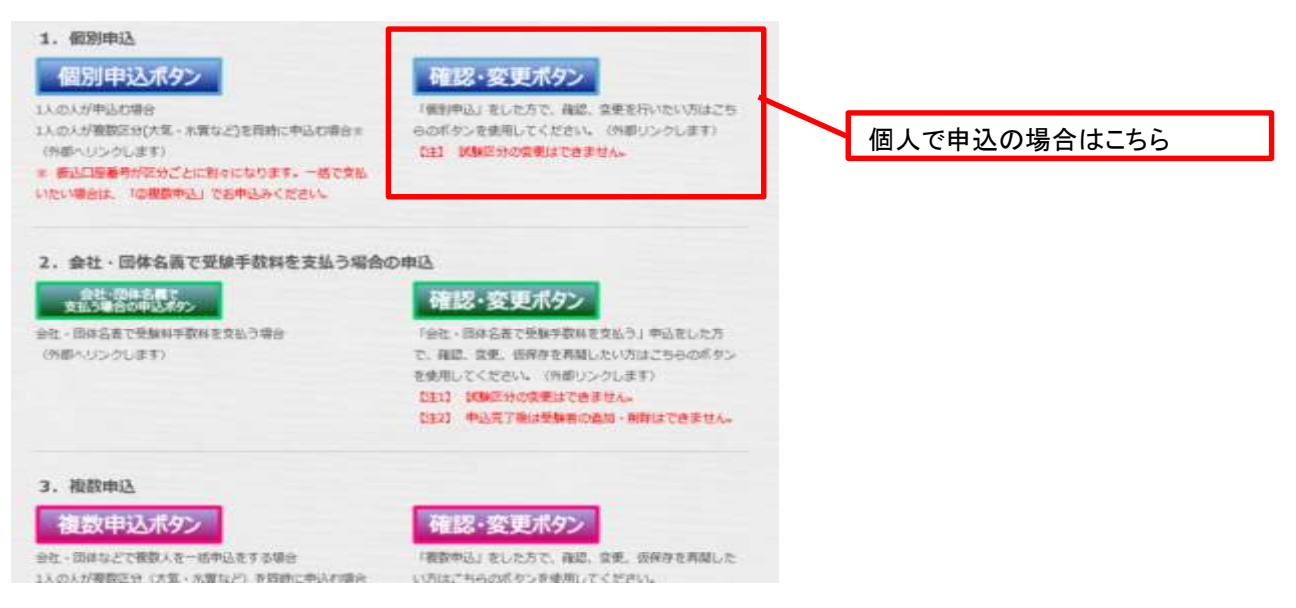

## (2)パスワードをお忘れの方はこちらをクリック

・ID・パスワードは半角・小文字を区別します。

・パソコンの入力支援システムが作動していると、誤ったパスワードが自動で入力されることがありますのでご注意ください。

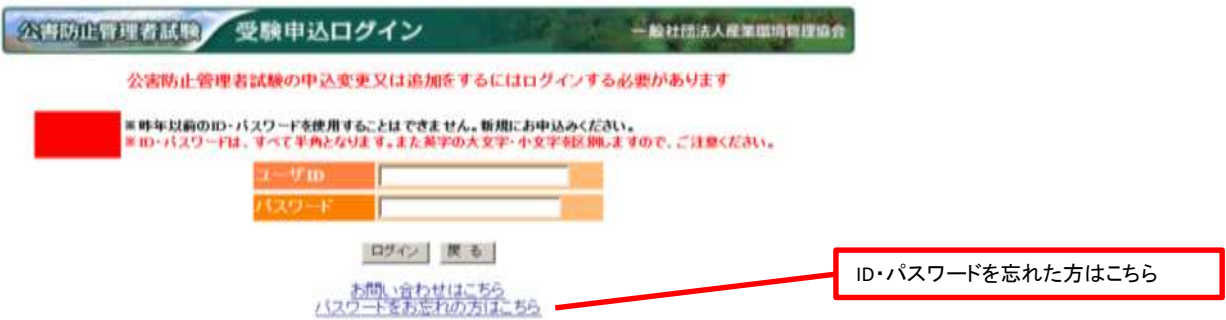

## (3)申込み時に設定した問題と回答を入力してください。

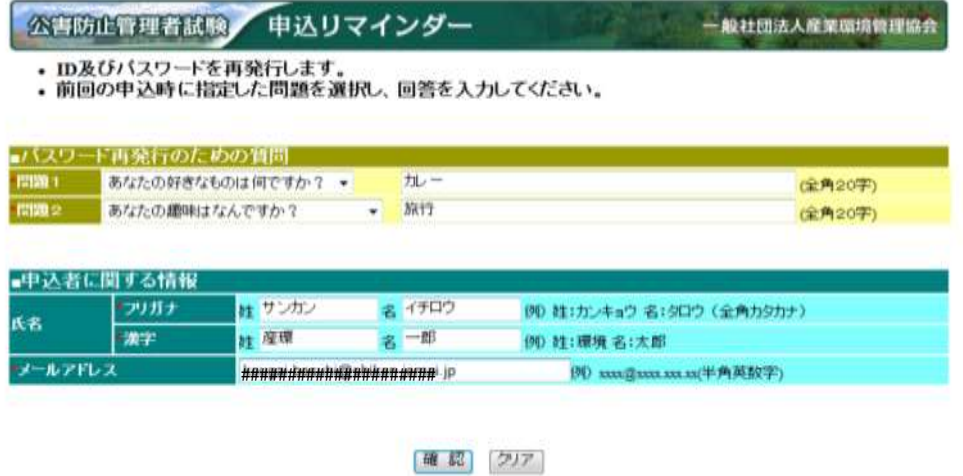

以上を行っても、ID/パスワードがわからない場合には、新たに申込を行う(未入金の場合)か、試験センターまでお問い合わせください。

## (4)ユーザーIDとパスワードが表示されます。

パスワードは問合せするたびに変わりますのでご注意ください。

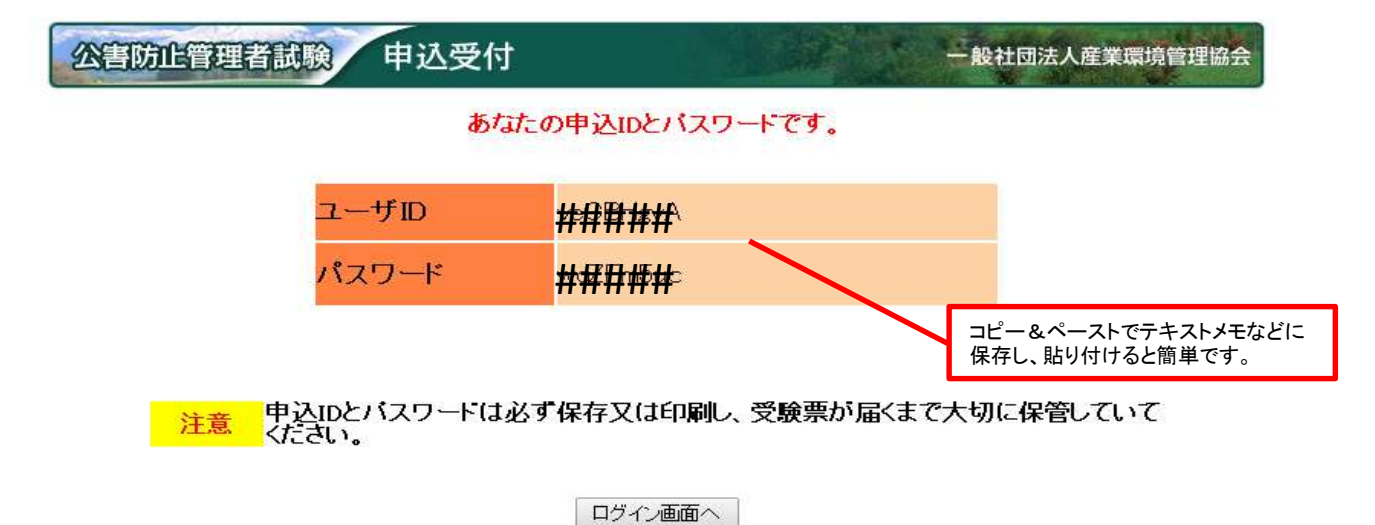